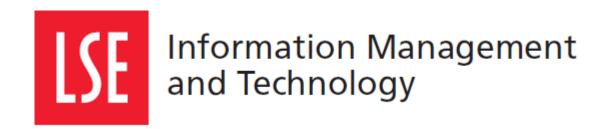

# LSE for You:

# **Graduate Course Choices**

# **User Guide**

Version 4.0

London School of Economics and Political Science Houghton Street, London WC2A 2AE www.lse.ac.uk

## 1 COURSE CHOICES

### 1.1 What are course choices?

Within your degree you are required to complete a specified number of units of work. Some programmes allow students to make their own choices regarding the courses that they participate in, whereas others have specified compulsory courses. The permitted courses you can choose can be found in your Programme Regulations. If you have any queries about what courses you should be taking, you need to contact your supervisor.

There are different methods for course choices for Graduate and Undergraduate choices.

# 2 DATES AND DEADLINES

# 2.1 When can you make your choice?

During the term there are specific times in which you are allowed to make your course choices. These dates vary each year, but are generally at the beginning of the Michaelmas and Lent terms. Specific dates for course choices can be found on the LSE website.

# 2.2 Missing the deadline

Once the deadline has passed, the option to choose your courses will disappear and you will be unable to make changes.

However, in exceptional circumstances changes can be made after the deadline. To do this you will need to complete a 'Late Course Change' form and make sure it is signed by the course leader and your programme director.

The form can be downloaded and printed from the LSE website or collected from the Student Services Centre. Once completed the form should be returned to the Student Services Centre, where they are usually processed within five working days.

## 3 CHOOSING COURSES

# 3.1 Accessing your courses choices

Click on the Graduate Course Choice tab on the left menu and read through the important information which will help you through the process.

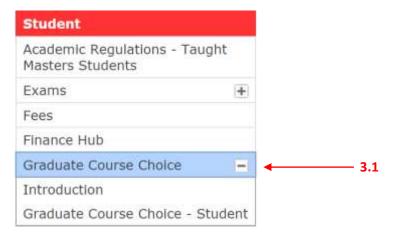

# 3.2 Selecting your courses

Once you have familiarised yourself with the process, click on the "continue" link which will take you through to your specific options. Here you need to click on the large "select or drop" button to take you to your course options.

# Graduate Course Choice - Student

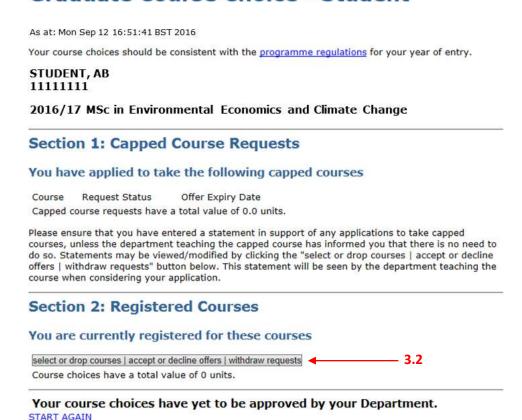

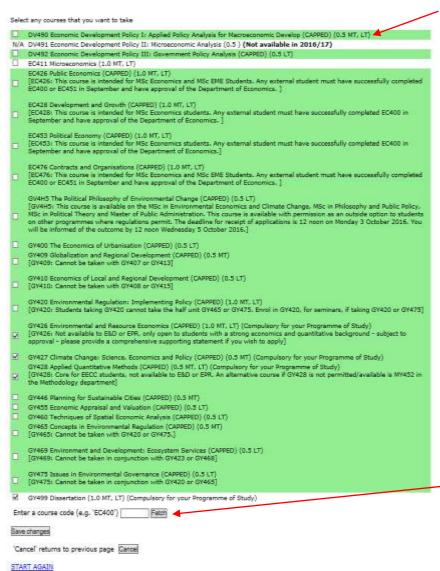

## 3.2.1 Available options

This will take you to a screen similar to the example below, where you will be able to see all courses that are open to you. Once you have found your choice, check the box and save your changes.

Note: compulsory courses will already be selected according to your programme's regulation.

Do not unselect these choices (unless you are a part-time student and know which compulsory course you will take in your second year).

In general you may carry up to six units worth of enrolled courses plus requests to take controlled courses. For example, you may be enrolled for 4 courses and have requests for two more.

### 3.2.2 Unavailable

If you are unable to find a course that you have permission to choose, but is not on the original list, enter the course code into

the box provided at the bottom of the list. The option to select that course will then be made available to you.

### 3.3 Controlled Access Courses

Some courses are controlled as there are limited places available. These courses will say (CAPPED) and will be highlighted in green.

## 3.3.1 Adding a statement

Capped/controlled access courses require a brief statement, asking you to highlight why you would like to be considered for a place on the course.

# **Graduate Course Choice - Student**

| Supporting Statement                                                                      |                                                                                                    |      |   |
|-------------------------------------------------------------------------------------------|----------------------------------------------------------------------------------------------------|------|---|
| strongly advised to do so if your course of<br>should also make a statement if you are it | support of your course choices in the field below. You are thoices fall outside the regulations for your programme. You requesting any capped courses in the box next to the eaching the course decide whether or not to accept you. | ı    |   |
| this is where I write in general terms about                                              | it my course choice                                                                                                    |      |   |
| (last changed: 12/09/16) Statement(s) in support of non-compulsor                         | v capped courses:                                                                                                    |      |   |
| DV428 Managing Humanitarianism (0.5)                                                      | [DV428]this is where I make a statement about my wish to take this particular capped course                                                                                                    | 3.3. | 1 |
| START AGAIN                                                                               |                                                                                                    |      |   |

# 3.3.2 Auditing modules for PGR students

If you are required to audit a module by your programme regulations you will see an extra option to mark the course as 'for audit'.

# 3.3.3 Accepting/Declining Capped course

Graduate Course Choice - Student

Once your application to the course has been approved, you must then accept or decline the place as soon as possible. If you do not complete this in the allotted time, your offer will be revoked.

#### **Capped Course Requests** You have applied to take the following capped courses Request Offer Status Expiry Course Message Status Date Dear student Wed accept Sep 14 DV428 Managing With reference to your request to take - 3.3.2 OFFER 16:30:05 Humanitarianism DV428, this is to inform **BST** decline you that you have been offered a place on the course.

# 3.4 Dropping courses

# 3.4.1 During both terms

You can only drop courses within the time allocated for course choices. If you miss the deadline, you will be unable to change any course online. See section 2.2 about what you should do if you miss the deadline.

On the course choice summary page, select the course(s) that you would like to drop and click on the "save" button at the bottom of the page.

Do not drop a capped/controlled access course unless you are sure you no longer want the place. Once you have chosen to drop these courses, it may be difficult to be reinstated if you change your mind.

# Graduate Course Choice - Student

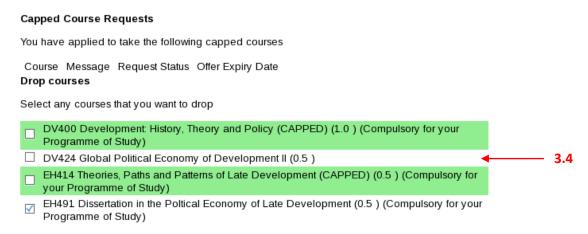

# 3.4.2 From Lent Term

There are additional rules in place to prevent the dropping of courses (both half and full units) for which teaching has already been received during Michaelmas Term.

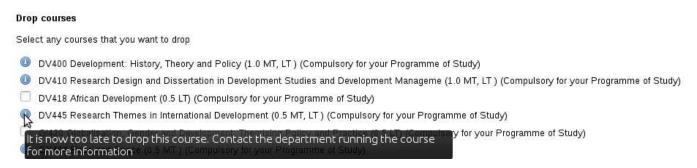

### 4 SEMINARS

### 4.1 Seminar Allocation

Some departments choose to allocate students to seminars, whereas others allow students to self-select. Please make sure you are aware of which option the courses take so that you do not miss the deadline for selection.

For those departments that allow students to choose their own seminar groups, please follow the guide below.

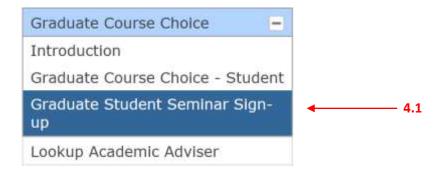

## 4.1.1 Group choice

Choose the group that you wish to sign up for from the selection of available seminars. Where the numbers are red, there is a timetable clash with another course that you are already registered for. You are still permitted to choose the seminar you wish, regardless of any clashes. To see the clash, hang the mouse pointer over the week number.

We can see below the clash in week 10 is with DV418 due to Lecture group 1.

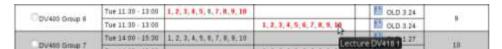

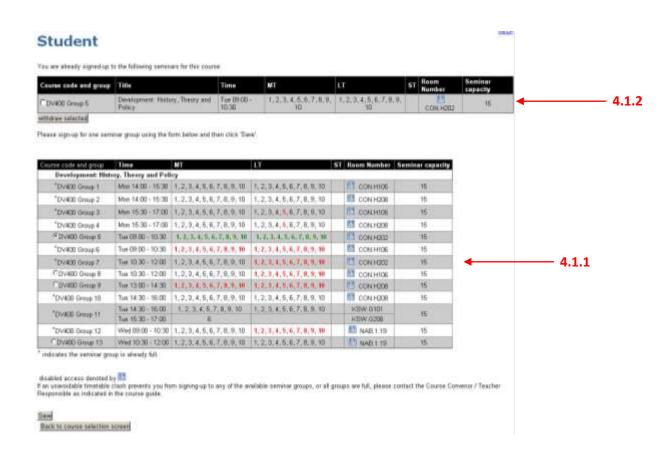

## 4.1.2 Withdrawing from selected group

To withdraw from a seminar click on the check box next to the chosen group and then save your new selection.

## **5 TIMETABLES**

## 5.1 Access to timetable

After you have made your selection, you should be able to see all your choices displayed in your personalised timetable.

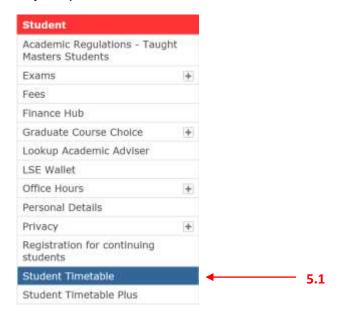

# 6 HELP

### 6.1 Course choice advice

You should first contact your Supervisor or Programme Director, who will have a better understanding of your programme regulations and your personal needs.

You can also check your programme regulations on the LSE website which will outline key information regarding your course choices.

Departments can advise you on how they choose to run seminar sign up and controlled access courses.

### 6.2 Missed Deadline

See section 2.2.

You should speak to your Academic Advisor to confirm the process that you need to follow.

### 6.3 Can't access the course choice/technical issues

Check that you have followed all the processes outlined above.

If this user guide and the FAQs have not resolved your problem, contact the IT Helpdesk.

## 6.4 Frequently Asked Questions (FAQs)

Please see the FAQs available within the Graduate Course Choice application titles 'Help with Graduate Course Choice - Student'.